## Guided Practice 10

## Creating an Adjustment Record

## April 24, 2017

This guide will walk you through the steps of creating an adjustment record within MyTRS.

This guided practice assumes you already know how to:

- Log in to MyTRS
- Navigate the Deduction Report Editor

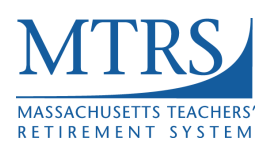

Adjustment records are required to be added to a report when you have collected or refunded deductions **for a prior month** for a member. Adjustment records only affect the member's **deductions**; they do not affect the member's service credit.

## **How to add an adjustment record**

- 1. Filter for the person for which you need to add an adjustment record so that you only see this one member.
- 2. **Make note of the total deductions prior** to making any changes. In the example below, the regular deduction total is \$687.58 and the 2% deduction total is \$56.74. These values should not change after the separate adjustment record is created.

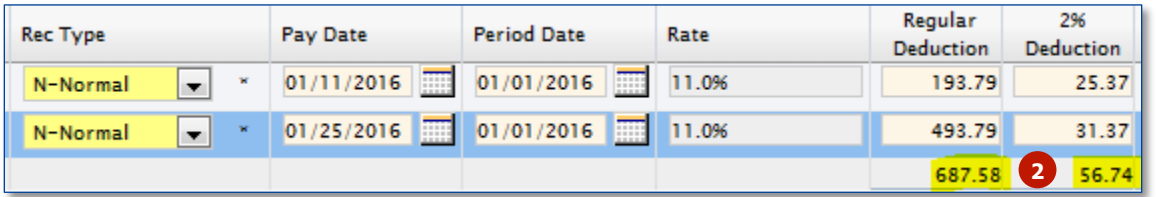

3. Click the **Active** radio button for the record that contains the refund or collection. The selected row should be highlighted blue.

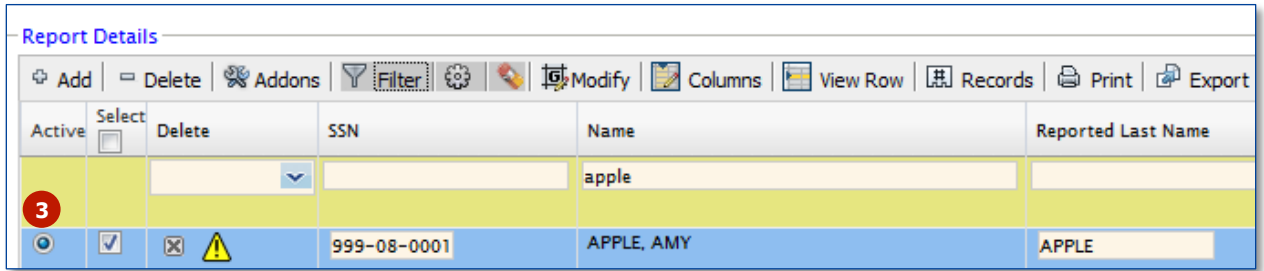

4. Click the **Addons** button.

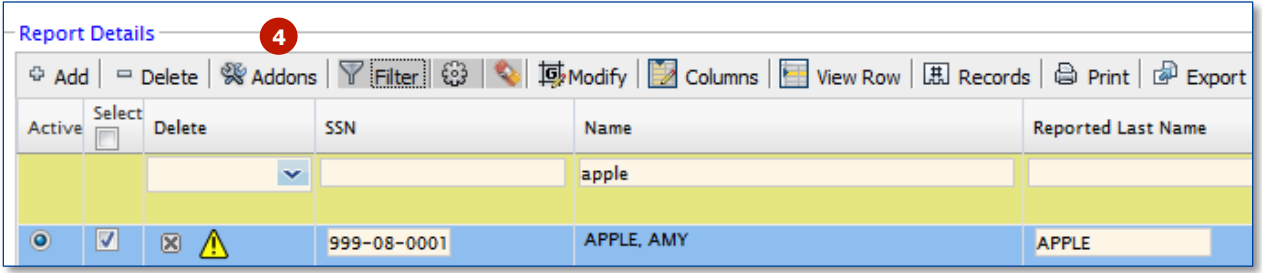

5. Click the **Copy** button to the right of the Addons button.

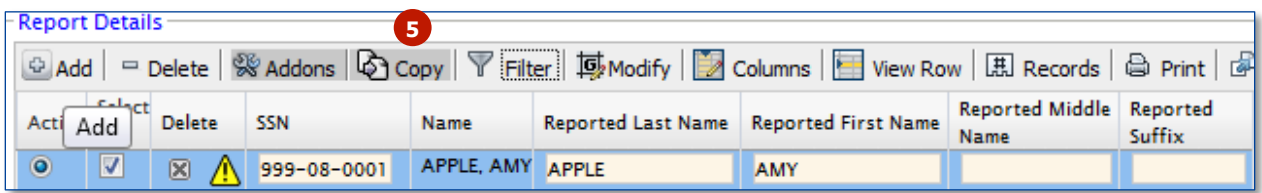

6. There will now be two records with the exact same pay date and payment information.

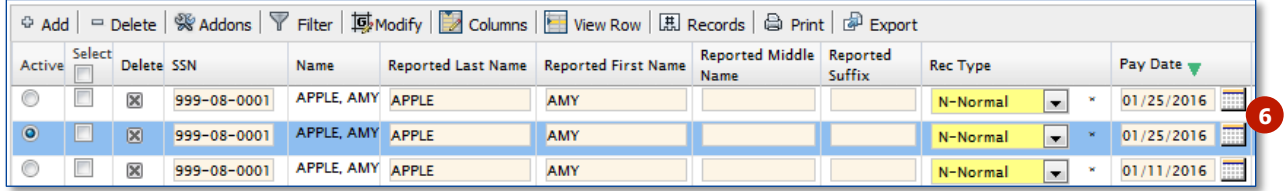

7. On the row that is still highlighted blue, please change the "Rec Type" field from Normal to Adjustment.

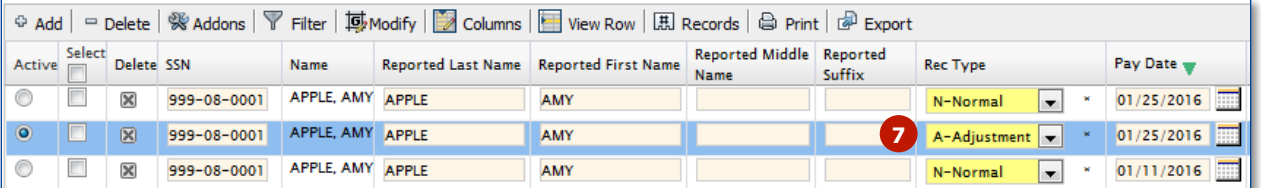

- 8. Enter the following information into the new Adjustment record you just created:
	- a. Pay Date = Do not change this field; this is the pay date of the correction.
	- b. Period Date =
		- i. If you are adding an adjustment record to correct the deduction from one specific pay date from a prior month, this field should show the date when the original error occurred. If you are refunding money for an over deduction that happened on 11/24/15, you would enter 11/24/2015 in this field.
		- ii. If the collection or refund is for many pay periods, please enter the date of the FIRST pay period that it is covering. So, if you are collecting past due deductions from  $10/01/15$ ,  $10/15/15$ ,  $10/29/15$ and 11/13/15, you would enter 10/01/2015 into the Period Date field since the first time the error occurred was on 10/01/2015.
	- c. Rate =  $Do$  not change this field.
	- d. Regular Deduction = Enter the amount of the regular deduction you have refunded or collected. The number should be negative if you have issued a refund of deductions and should be positive if you have collected deductions from a previous month.
	- e. 2% Deduction = Enter the amount of the 2% deduction you have refunded or collected. The number should be negative if you have issued a refund and positive if you have collected deductions from a previous month.
	- f. Installment = This field should be left blank.
	- g. Service Correct Code = This field should be left blank.
	- h. Base, Coach, Retro, Long, Stipend, Ineligible = If you are only correcting an error in deductions and not in earnings, please enter .01 in the Base field. Please delete any values that are in the coach, retro, long, stipend or ineligible fields. If you are actually taking earnings back from a member (ie. Member was paid for something in error and you are now recouping the earnings) please enter that amount in the appropriate field as a negative number.
	- i.  $FTE\% = Do$  not change this field.
	- j. FTE Code = Do not change this field.
	- k. Salary = Do not change this field.
	- l. Position = Do not change this field.
	- m. Contr Term = Do not change this field.
- n. Pay Freq = Do not change this field.
- o. Pay  $Dur = Do$  not change this field.
- p. Override = Do not change this field.
- 9. Select the other record for the same pay day that has a Rec Type of "Normal". The refund or collection is now represented in its own Adjustment record, so the Normal record that originally contained the refund/collection needs to be **manually corrected back to its original deductions** based on that check's earnings.
- 10. Click the **Apply** button in the top right hand corner of the screen.

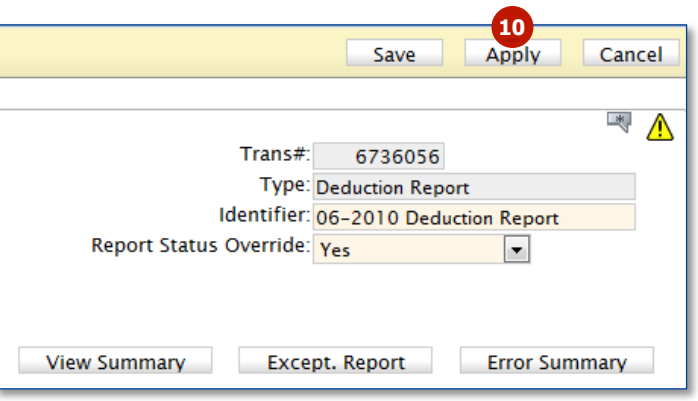

- 11. Check the deduction total and make sure that it sill matched the total you noted before making the adjustment record(s). In the example below, you will see that the regular deduction total is \$687.58 and the 2% deduction total is \$56.74. This matches the total we had prior to adding the separate adjustment record, so we know that we have successfully entered the correct values.
	- a. Total deductions **BEFORE** adding the adjustment record:

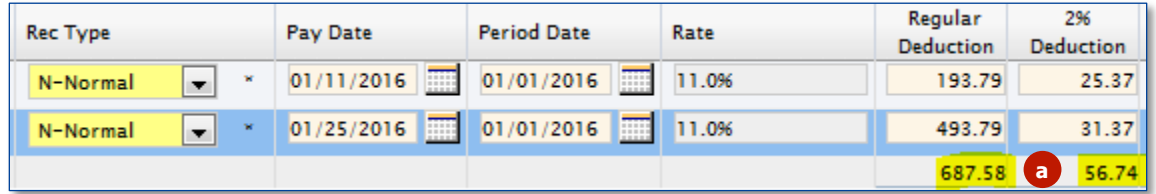

b. Total deductions **AFTER** adding the adjustment record:

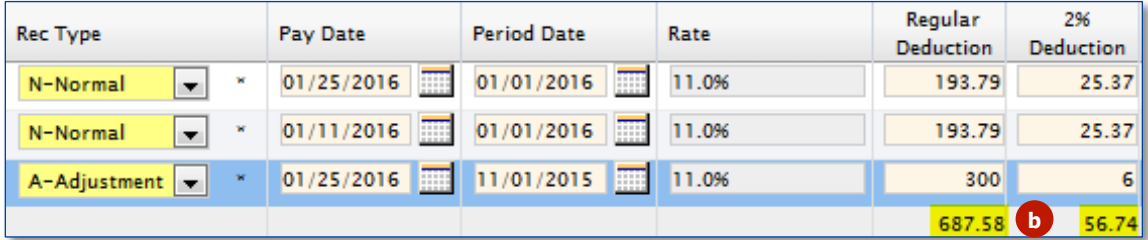

- 12. Whenever an adjustment record has been added, a corresponding comment is required.
	- a. Click on the **Comment** box  $(\overline{A}$ ) in the top right corner of the deduction report.

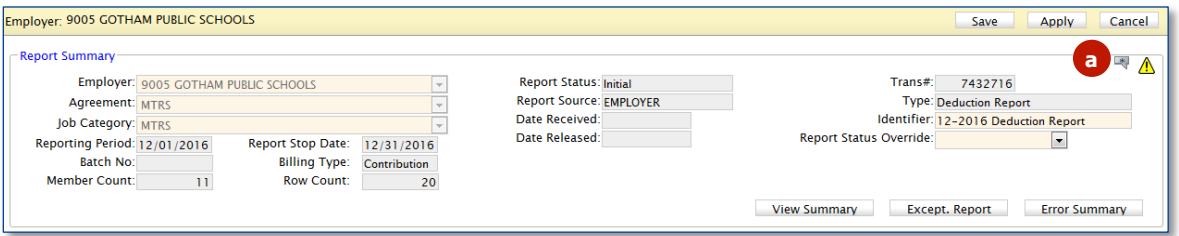

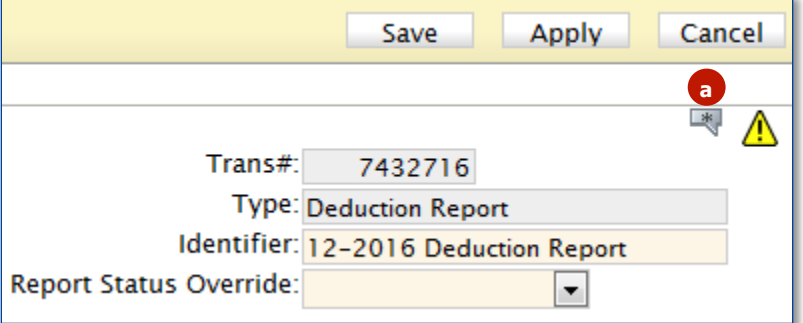

b. Click the **Edit** button.

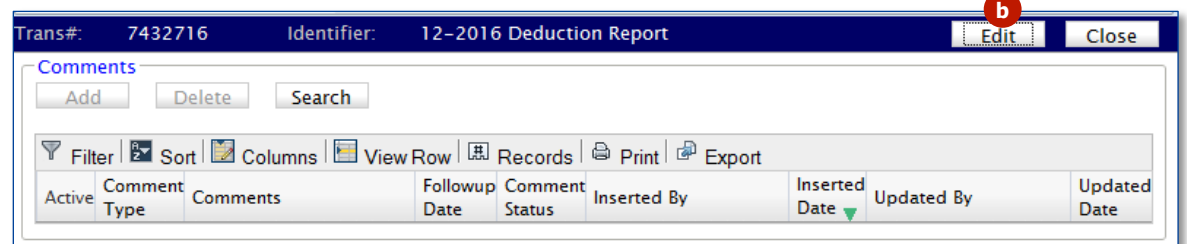

c. Click the **Add** button.

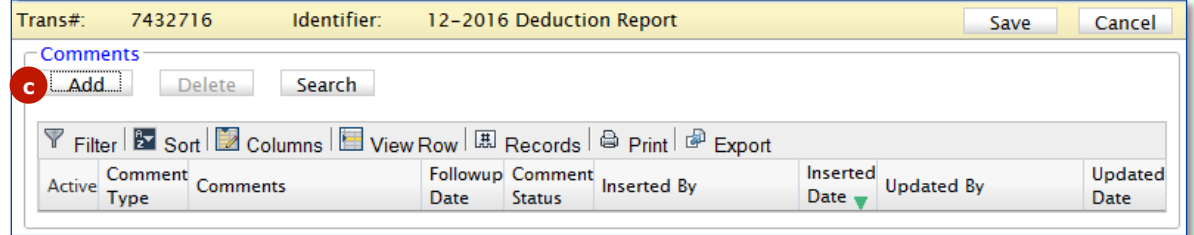

d. Comment Type – please leave this field set to Deduction Reports.

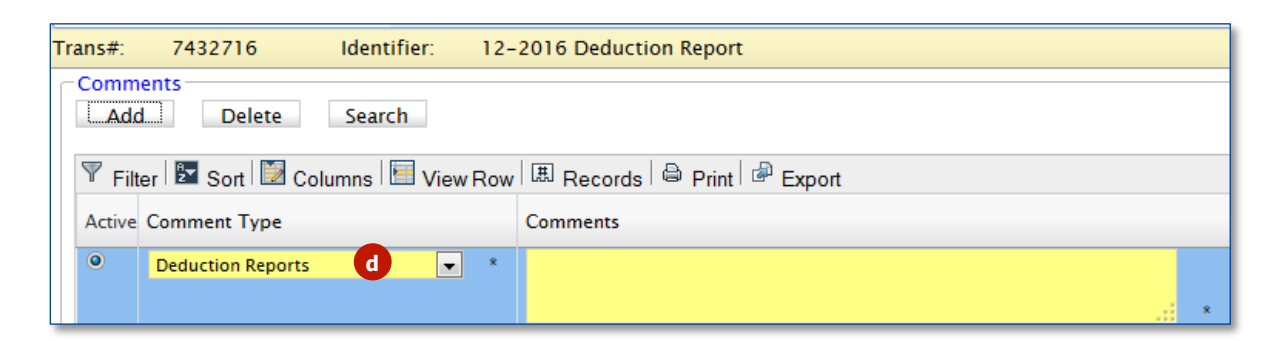

e. Comments – please start your comment with the member's name as the comments section is generic for the entire report. The MTRS will not know who the comment is referring to without the member's name.

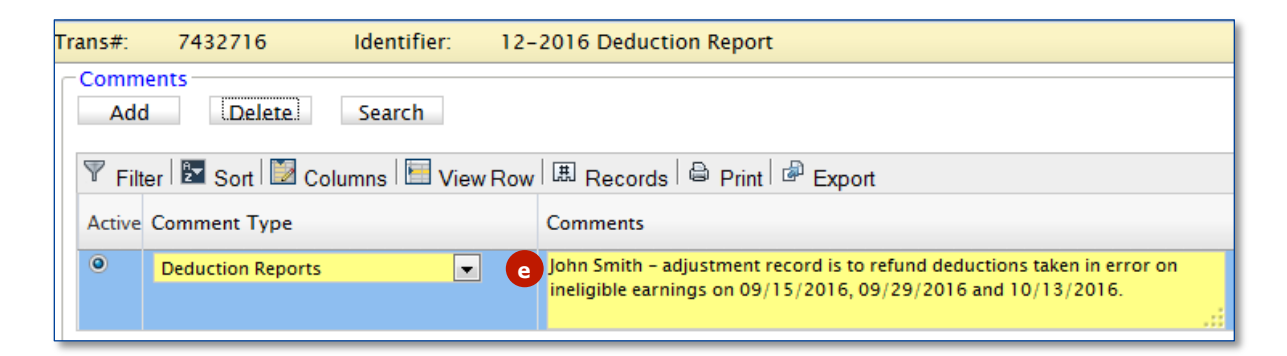

f. Followup Date – please leave this field blank.

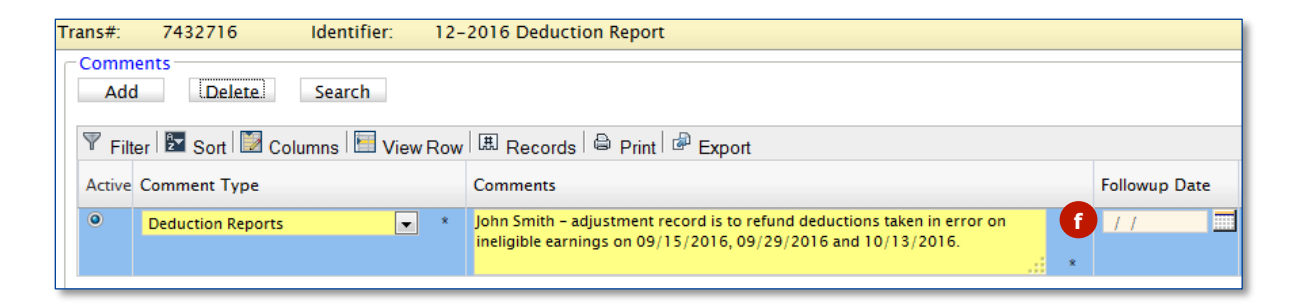

g. Click the **Save** button.

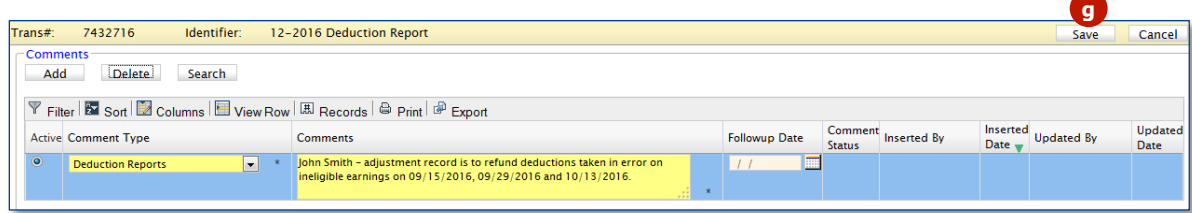